FONDS VOOR ARBEIDSONGEVALLEN

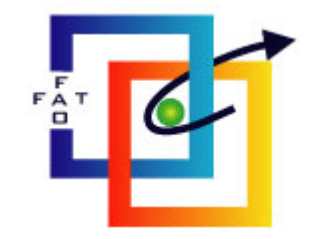

# GLOSSAT II

*Gebruikershandleiding*

## **Inhoud**

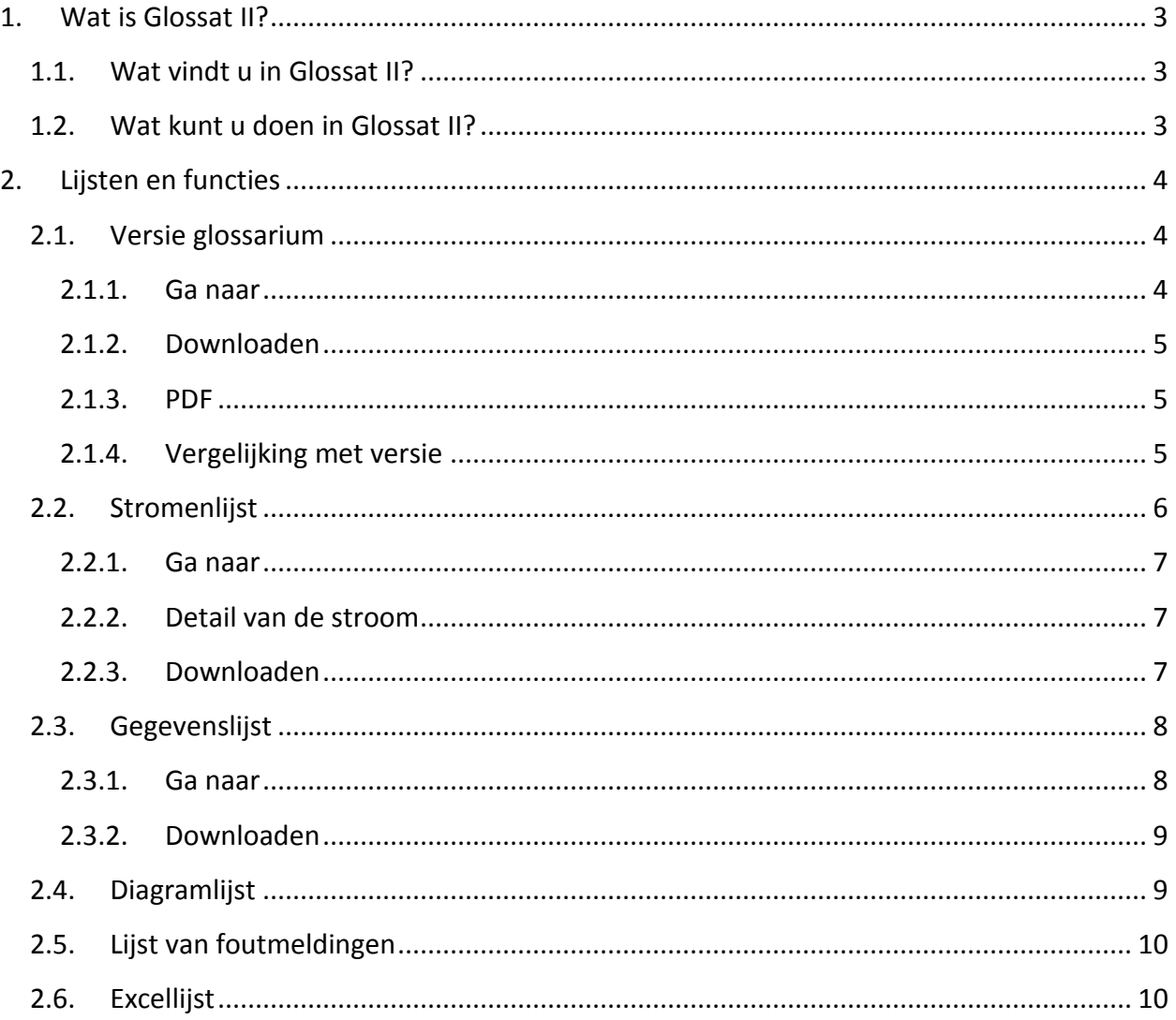

## **1. Wat is Glossat II?**

<span id="page-2-0"></span>Glossat II is een onlinedienst waarmee wetverzekeraars het glossarium kunnen raadplegen voor de stromen die zij uitwisselen met het Fonds voor Arbeidsongevallen. Glossat II bevat de volledige documentatie en alle technische specificaties van deze stromen. U kunt er heel specifieke informatie in opzoeken en downloaden.

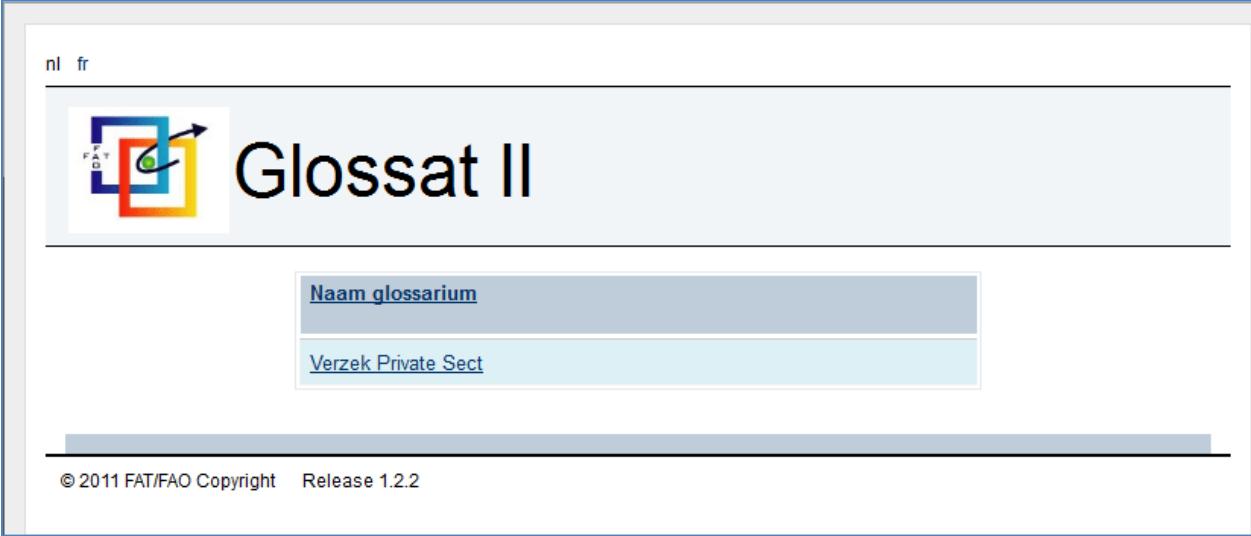

## <span id="page-2-1"></span>**1.1. Wat vindt u in Glossat II?**

U vindt in Glossat II:

- Een lijst met alle versies van het glossarium;
- Een lijst met de stromen van het glossarium;
- Een lijst met de gegevens van het glossarium;
- Detailgegevens en structuren van de stromen en gegevens;
- Illustratieve diagrammen van de stromen;
- Een lijst van de fouten die kunnen optreden in het glossarium.

### <span id="page-2-2"></span>**1.2. Wat kunt u doen in Glossat II?**

U kunt in Glossat II:

- Zoeken naar informatie over heel specifieke stromen en gegevens;
- Twee opeenvolgende versies van het glossarium vergelijken;
- Documentatie en technische specificaties downloaden.

## **2. Lijsten en functies**

<span id="page-3-0"></span>Om het glossarium te raadplegen, klikt u op de naam van het glossarium. U komt terecht op de pagina die alle versies van het glossarium "Verzekering Private Sector" toont. Daar vindt u een menu met de drie soorten lijsten van Glossat II: **Versie Glossarium**, **Stromenlijst** en **Gegevenslijst**.

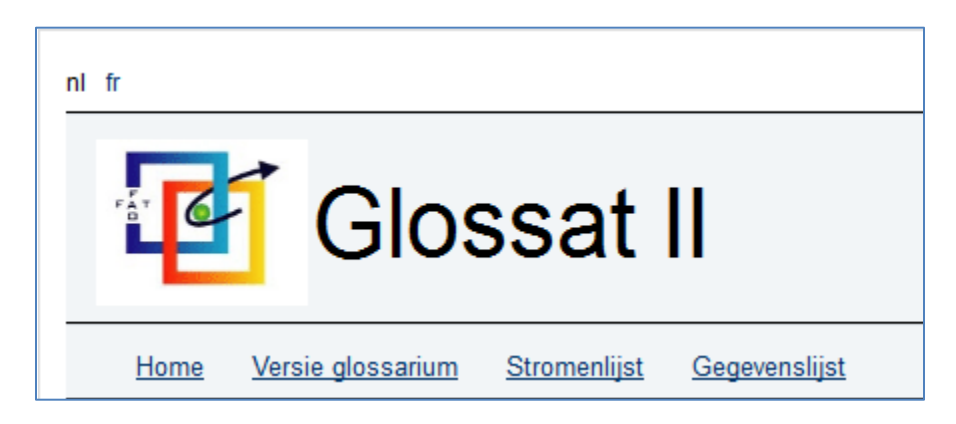

## **2.1. Versie glossarium**

<span id="page-3-1"></span>In de lijst "Versie glossarium" vindt u de versies van het glossarium gerangschikt volgens versienummer, toestand en datum van de terbeschikkingstelling. U kunt de volgorde van de lijst veranderen door op de onderstreepte titels van de kolommen te klikken.

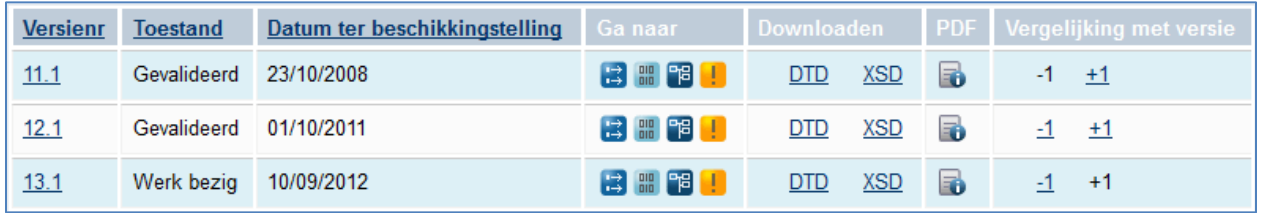

#### **2.1.1. Ga naar**

<span id="page-3-2"></span>In de kolom "Ga naar" vindt u vier functieknoppen die u naar gedetailleerde informatie over de specifieke versie van het glossarium leiden. U kunt hun functie bekijken door over elk icoontje te zweven met de muis.

leidt naar de stromenlijst voor deze specifieke versie van het glossarium.

**DIP** leidt naar de gegevenslijst voor deze specifieke versie van het glossarium.

**PE** leidt naar de lijst van diagrammen voor deze specifieke versie van het glossarium.

leidt naar de lijst van mogelijke foutmeldingen voor deze specifieke versie van het glossarium.

#### **2.1.2. Downloaden**

<span id="page-4-0"></span>In de kolom "Downloaden" krijgt u de mogelijkheid om per versie van het glossarium alle DTDof XSD-files te downloaden.

#### **2.1.3. PDF**

<span id="page-4-1"></span>In de kolom "PDF" kunt u een uitgebreide inleiding over de elektronische gegevensuitwisseling van het Fonds voor Arbeidsongevallen downloaden.

#### **2.1.4. Vergelijking met versie**

<span id="page-4-2"></span>In de kolom "Vergelijking met versie" krijgt u de mogelijkheid om één versie van het glossarium met een oudere of een nieuwere versie te vergelijken.

- Om te vergelijken met een oudere versie klikt u op "-1" naast de versie van uw keuze.
- Om te vergelijken met een nieuwere versie klikt u op "+1" naast de versie van uw keuze.

U krijgt een lijst te zien met alle wijzigingen in stromen en gegevens in de nieuwere versie:

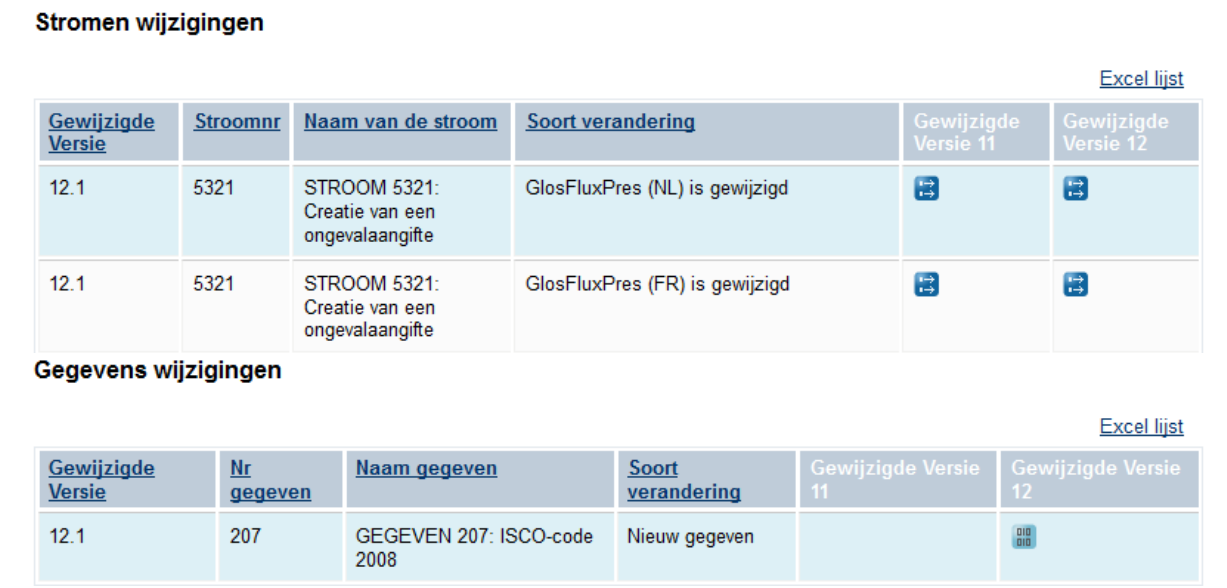

Door op de icoontjes te klikken, kunt u de details van de gewijzigde stromen en gegevens bekijken.

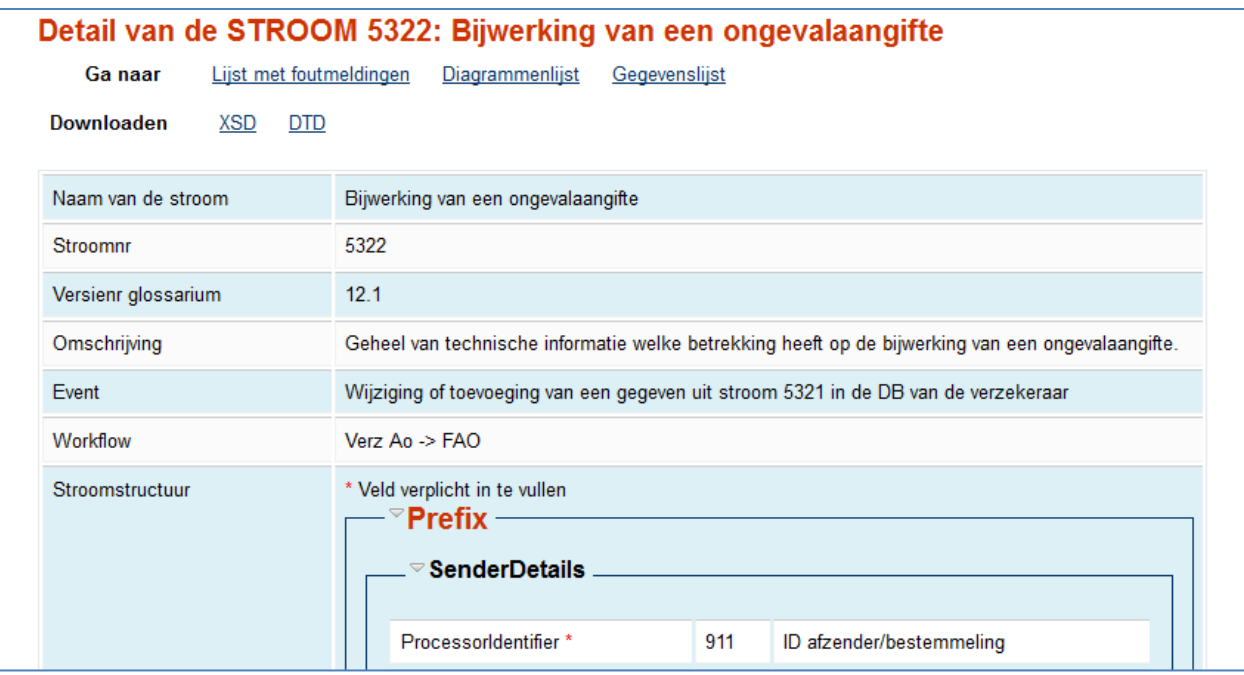

Vanuit de gedetailleerde weergave kunt u dan weer gaan kijken naar de foutmeldingen, diagrammen en gegevens voor deze specifieke stroom.

## <span id="page-5-0"></span>**2.2. Stromenlijst**

In de "Stromenlijst" vindt u de stromen van een specifieke versie van het glossarium gerangschikt volgens stroomnummer, naam van de stroom en geldigheidsdata. U kunt de volgorde van de lijst veranderen door op de onderstreepte titels van de kolommen te klikken.

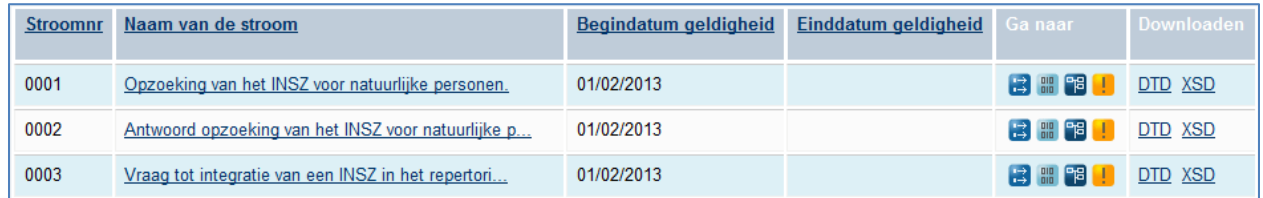

Wanneer u op "Stromenlijst" klikt in het menu, wordt u automatisch naar de stromenlijst van de recentste versie van het glossarium gebracht. Om de lijst van een andere versie te zien, selecteert u de versie van uw keuze in de dropdown of gebruikt u de filter:

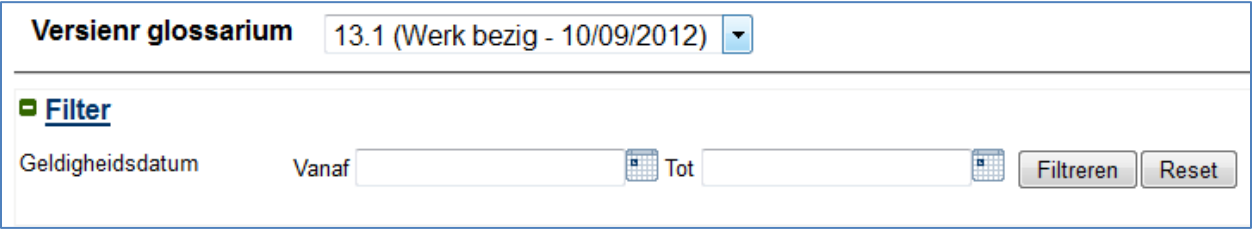

#### **2.2.1. Ga naar**

<span id="page-6-0"></span>In de kolom "Ga naar" vindt u vier functieknoppen die u naar gedetailleerde informatie over de stroom leiden. U kunt hun functie bekijken door over elk icoontje te zweven met de muis.

la leidt naar de details van de stroom.

**RIP** leidt naar de gegevenslijst voor deze stroom.

**PE** leidt naar de lijst van diagrammen voor deze stroom.

leidt naar de lijst van mogelijke foutmeldingen voor deze stroom.

#### **2.2.2. Detail van de stroom**

<span id="page-6-1"></span>Door op de naam van de stroom of op  $\mathbf{E}$  te klikken, krijgt u de details van de stroom te zien.

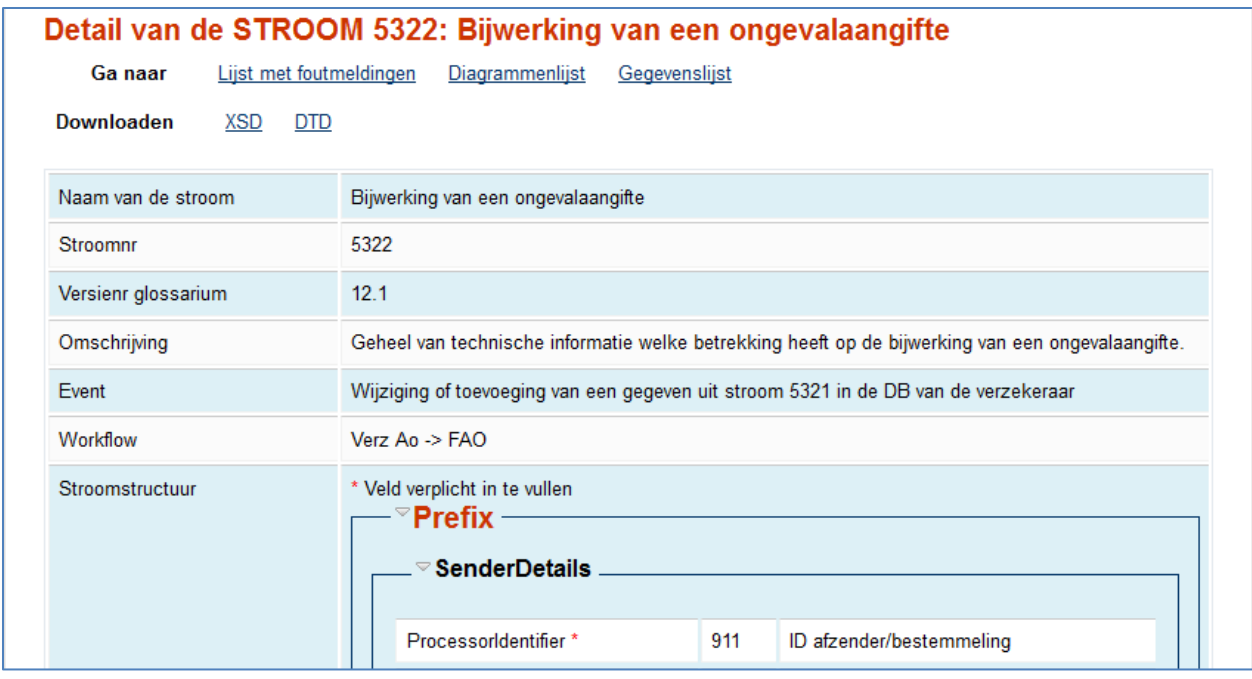

Vanuit de gedetailleerde weergave kunt u dan weer gaan kijken naar de foutmeldingen, diagrammen en gegevens voor deze specifieke stroom.

#### **2.2.3. Downloaden**

<span id="page-6-2"></span>In de kolom "Downloaden" krijgt u de mogelijkheid om per stroom alle DTD- of XSD-files te downloaden.

## **2.3. Gegevenslijst**

<span id="page-7-0"></span>In de "Gegevenslijst" vindt u de gegevens van een specifieke versie van het glossarium gerangschikt volgens gegevensnummer en naam van het gegeven. U kunt de volgorde van de lijst veranderen door op de onderstreepte titels van de kolommen te klikken.

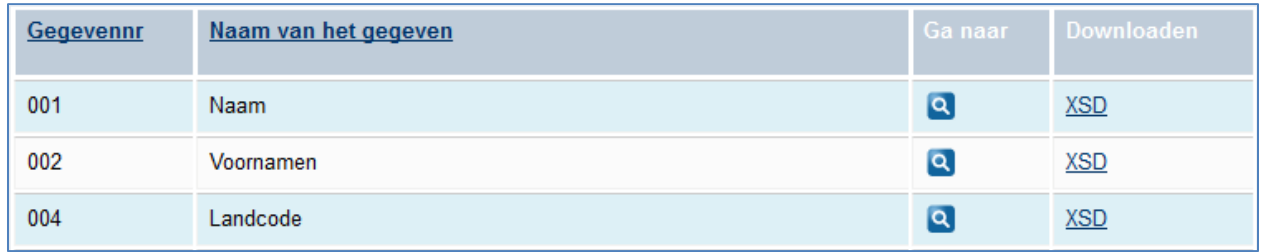

Wanneer u op "Gegevenslijst" klikt in het menu, wordt u automatisch naar de gegevenslijst van de recentste versie van het glossarium gebracht. Om de lijst van een andere versie te zien, selecteert u de versie van uw keuze in de dropdown. U kunt ook op stroomnummer filteren:

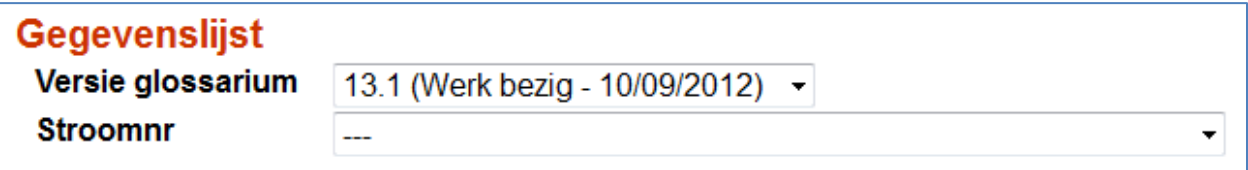

#### **2.3.1. Ga naar**

<span id="page-7-1"></span>In de kolom "Ga naar" vindt u een functieknop **die** u naar gedetailleerde informatie over het gegeven leidt.

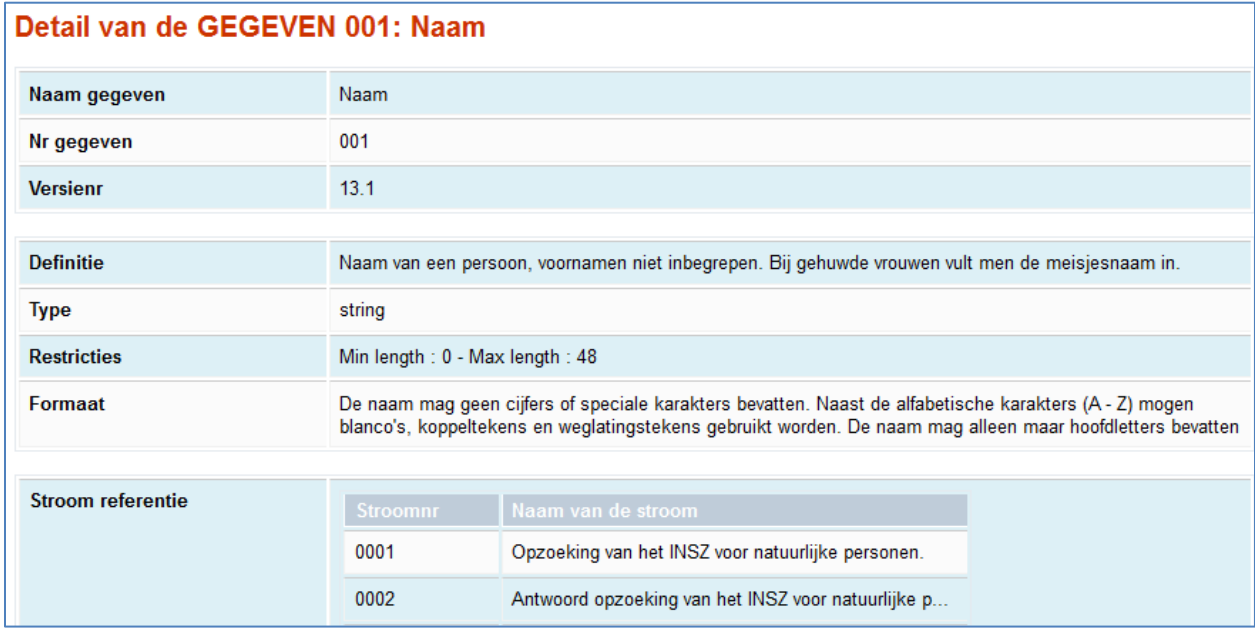

Voor sommige gegevens zijn meerdere vaste waarden beschikbaar. Om de lijst van deze waarden te bekijken, klikt u op de functieknop  $\blacksquare$ .

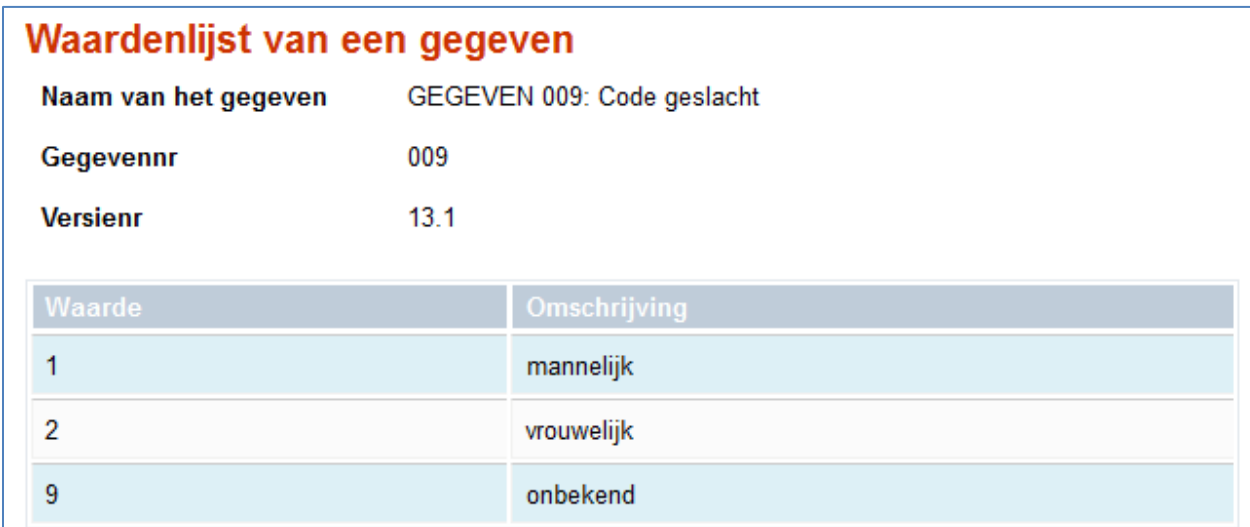

#### **2.3.2. Downloaden**

<span id="page-8-0"></span>In de kolom "Downloaden" krijgt u de mogelijkheid om per gegeven een XSD-file te downloaden.

### **2.4. Diagramlijst**

<span id="page-8-1"></span>De diagramlijst bereikt u door op de diagramicoontjes te klikken in de Versielijst of de Stromenlijst. U vindt er de diagrammen voor een specifieke versie van het glossarium, alfabetisch gerangschikt volgens diagramnaam en versienummer. U kunt de volgorde van de lijst veranderen door op de onderstreepte titels van de kolommen te klikken.

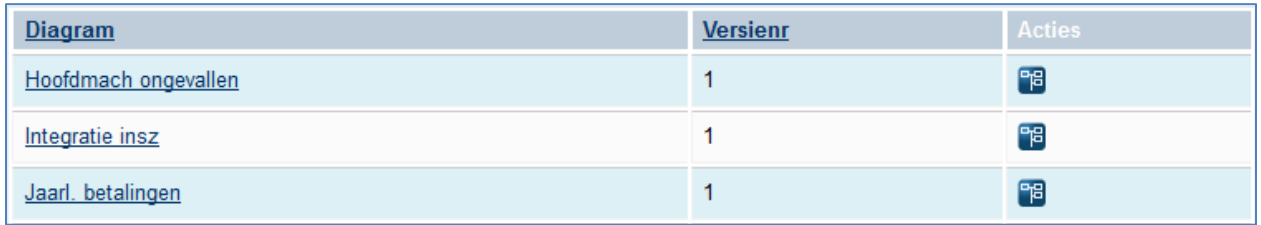

Wanneer u op het icoontje <sup>eg</sup> klikt, krijgt u het diagram te zien.

Om de lijst van een andere versie van het glossarium te zien, selecteert u de versie van uw keuze in de dropdown. U kunt ook op stroomnummer filteren:

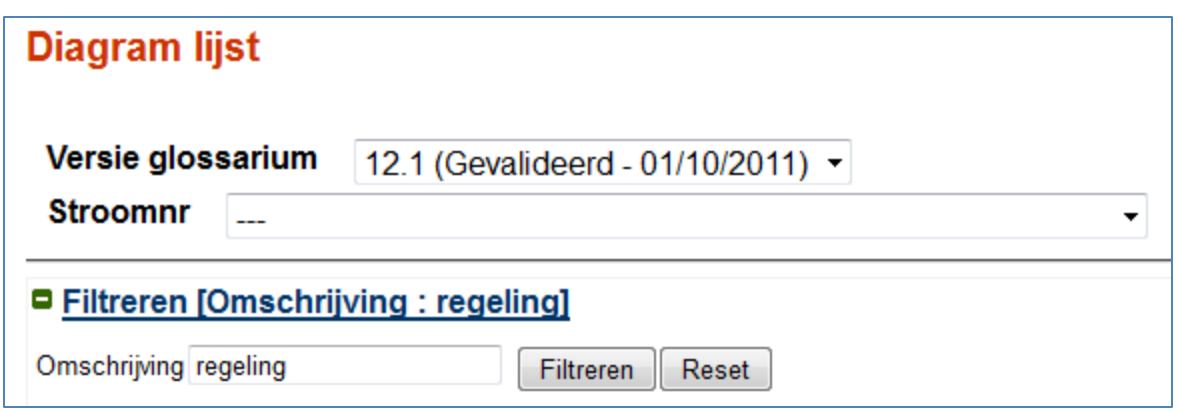

## **2.5. Lijst van foutmeldingen**

<span id="page-9-0"></span>De lijst van foutmeldingen bereikt u door op de foutmeldingsicoontjes te klikken in de Versielijst of de Stromenlijst. U vindt er de fouten voor een specifieke versie van het glossarium gerangschikt volgens foutnummer, foutnaam, gegevensnummer, naam van het gegeven en aantal keer dat een fout voorkomt. U kunt de volgorde van de lijst veranderen door op de onderstreepte titels van de kolommen te klikken.

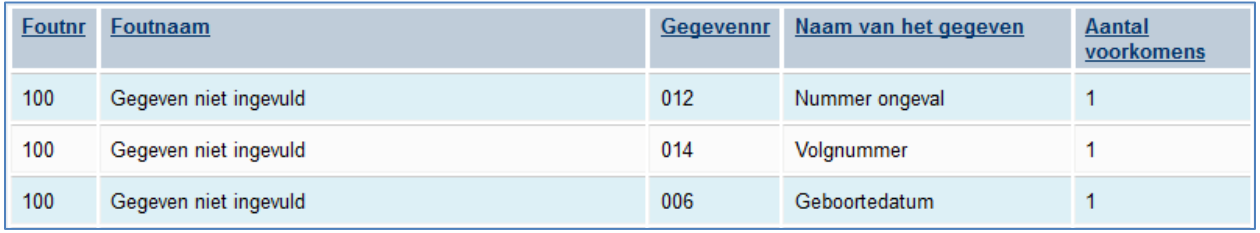

Om de lijst van een andere versie van het glossarium te zien, selecteert u de versie van uw keuze in de dropdown. U kunt ook op stroomnummer of trefwoord filteren:

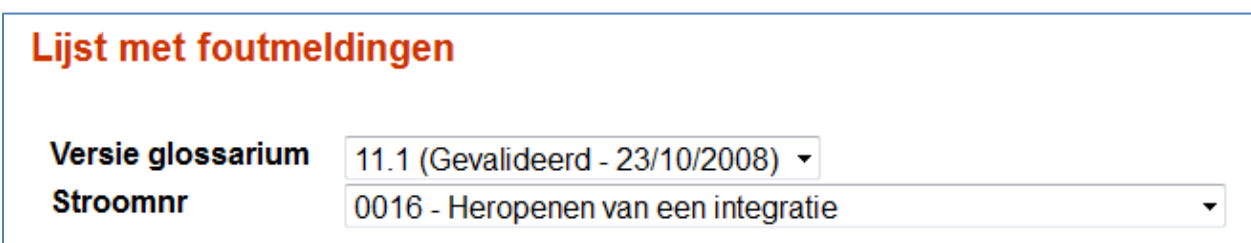

## **2.6. Excellijst**

<span id="page-9-1"></span>U beschikt over de mogelijkheid om van elke lijst een Excelversie te downloaden. Daarvoor vindt u bovenaan rechts van elke lijst een knop.

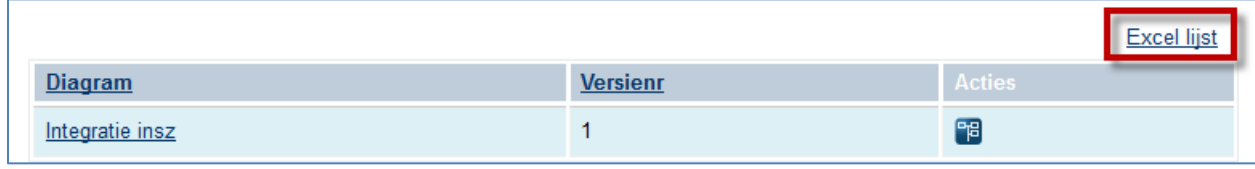